# **Step-by-step Guide**

How to start a MIKE Zero Virtual Machine from Microsoft Azure Marketplace

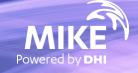

# MIKE Zero is now available on Azure Marketplace

# What's required?

- Microsoft Azure account
- DHI internet license for MIKE Zero
   If you choose "Bring your own license"

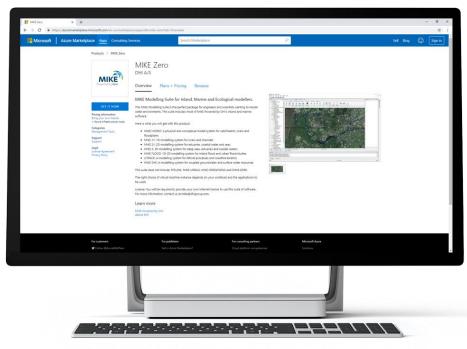

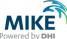

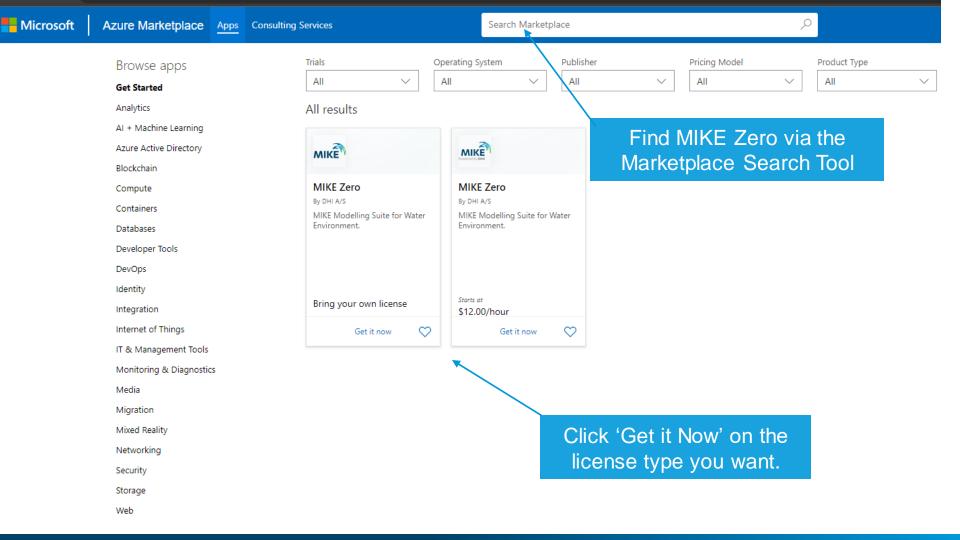

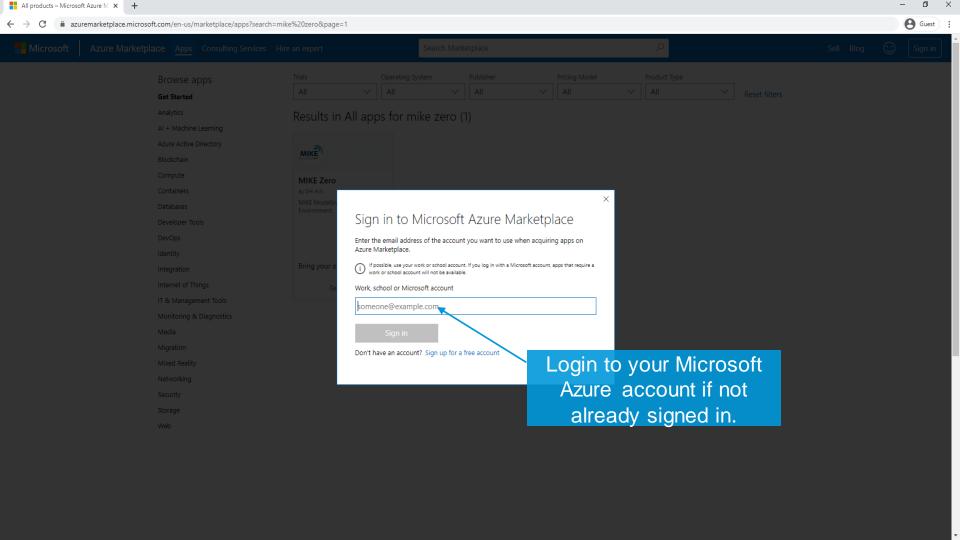

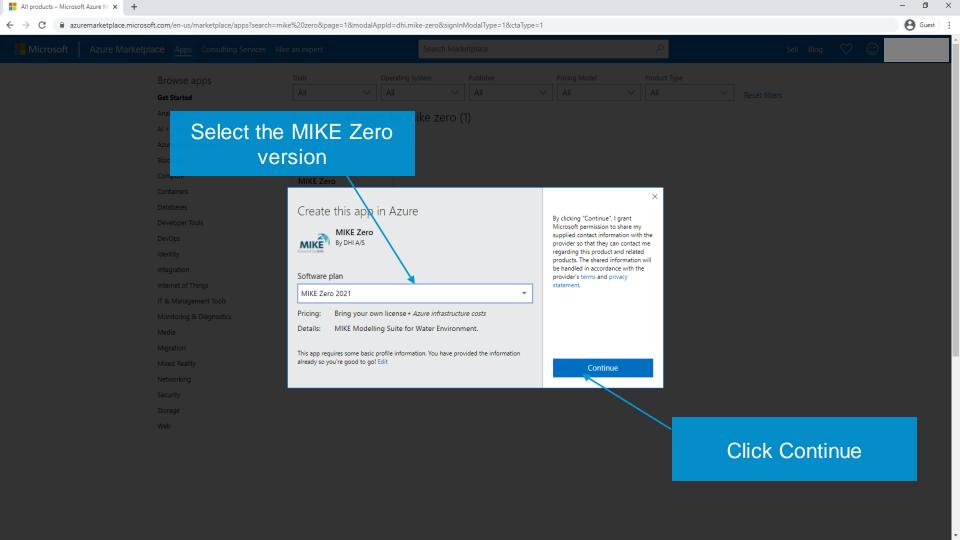

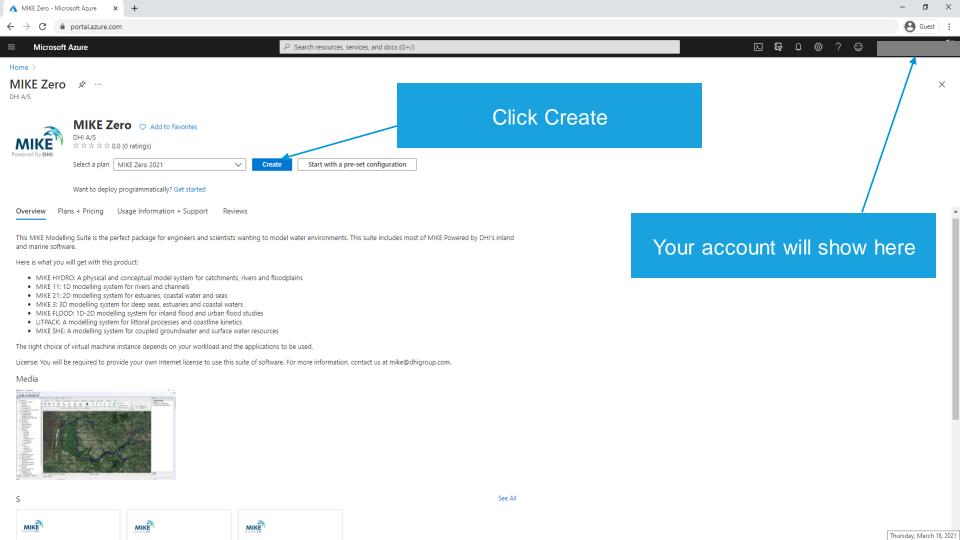

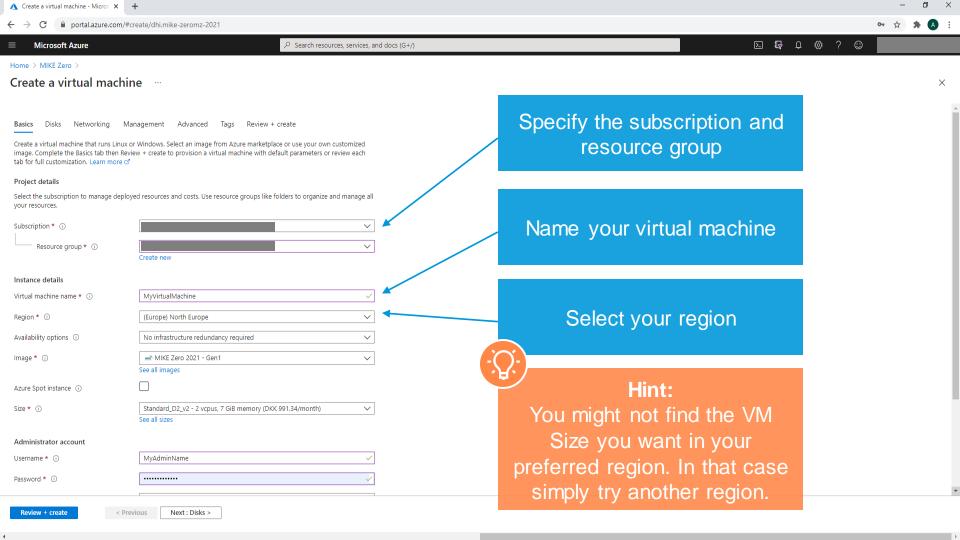

#### Dashboard > Marketplace > MIKE Zero >

#### Create a virtual machine

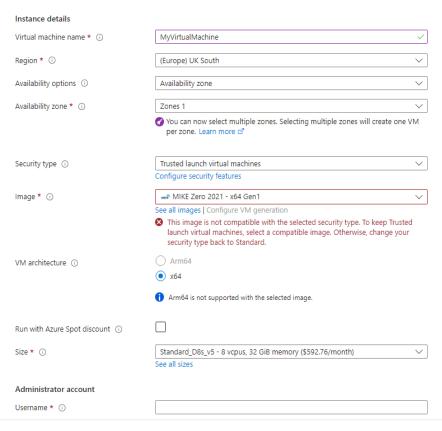

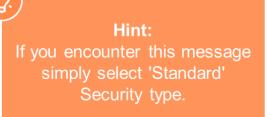

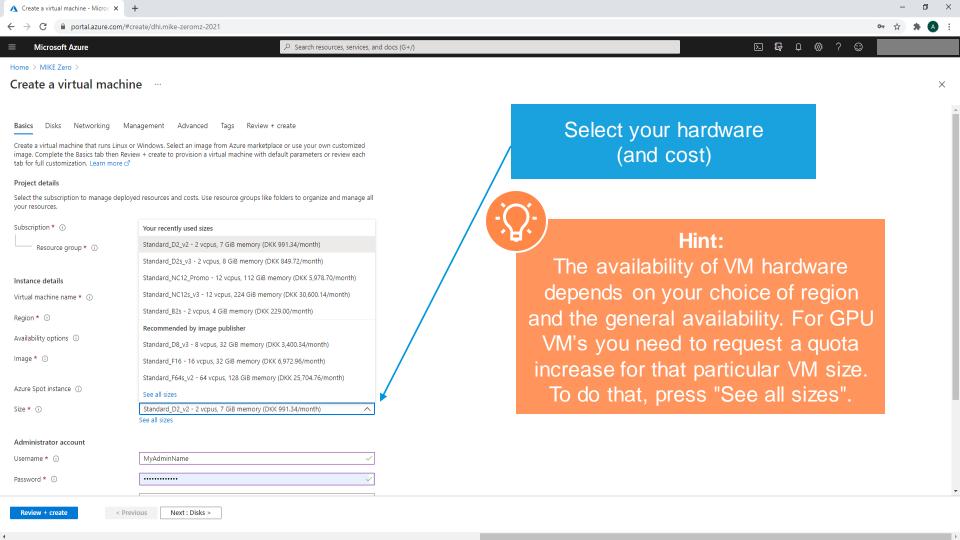

#### Select a VM size

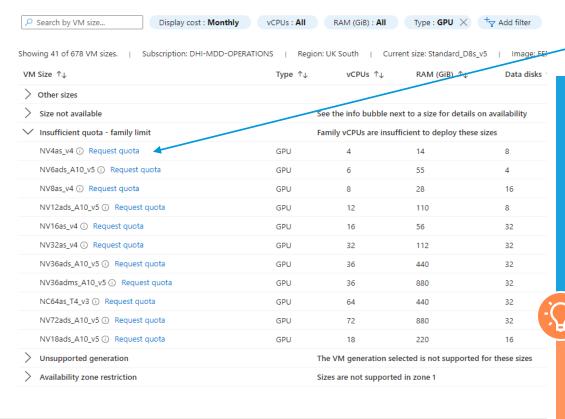

If you want a GPU VM you need to request a quota.

Before deciding on which GPU VM you want to request a quota increase for you need to verify that it uses an nvidia GPU. Requesting a quota does not guarantee that you will get it: If it is not available you will need to try in another region.

### Hint:

Microsoft has online documentaion about what their different VM Sizes have in terms of GPU hardware.

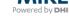

Review + create

#### Create a virtual machine

|                                                                               | I machine by configuring network interface card (NIC) settings. You can control port<br>ecurity group rules, or place behind an existing load balancing solution.                                                        | S, |
|-------------------------------------------------------------------------------|----------------------------------------------------------------------------------------------------|----|
| Network interface                                                             |                                                                                                    |    |
| When creating a virtual machine, a network interface will be created for you. |                                                                                                    |    |
| Virtual network * ③                                                           | (new) MyVirtualMachine-vnet                                                                                                    | 7  |
|                                                                               | Create new                                                                                                    |    |
| Subnet * ①                                                                    | (new) default (10.0.0.0/24)                                                                                                    | /  |
| Public IP ①                                                                   | (new) MyVirtualMachine-ip                                                                                                    | 7  |
|                                                                               | Create new                                                                                                    | _  |
| NIC network security group ①                                                  | None                                                                                                    |    |
|                                                                               | Basic                                                                                                    |    |
|                                                                               | Advanced                                                                                                    |    |
| Public inbound ports * ①                                                      | None                                                                                                    |    |
|                                                                               | Allow selected ports                                                                                                    |    |
| Select inbound ports *                                                        | RDP (3389)                                                                                                    | /  |
|                                                                               | ↑ This will allow all IP addresses to access your virtual machine. This is only recommended for testing. Use the Advanced controls in the Networking tab to create rules to limit inbound traffic to known IP addresses. |    |
| Delete public IP and NIC when VM is deleted ①                                 |                                                                                                    |    |
| Enable accelerated networking ①                                               | The selected image does not support accelerated networking                                                                                                    | na |
|                                                                               |                                                                                                    |    |

Networking Management Monitoring Advanced Tags

Under 'Networking' make sure the VM has a Public IP so you are able to connect to it after creating

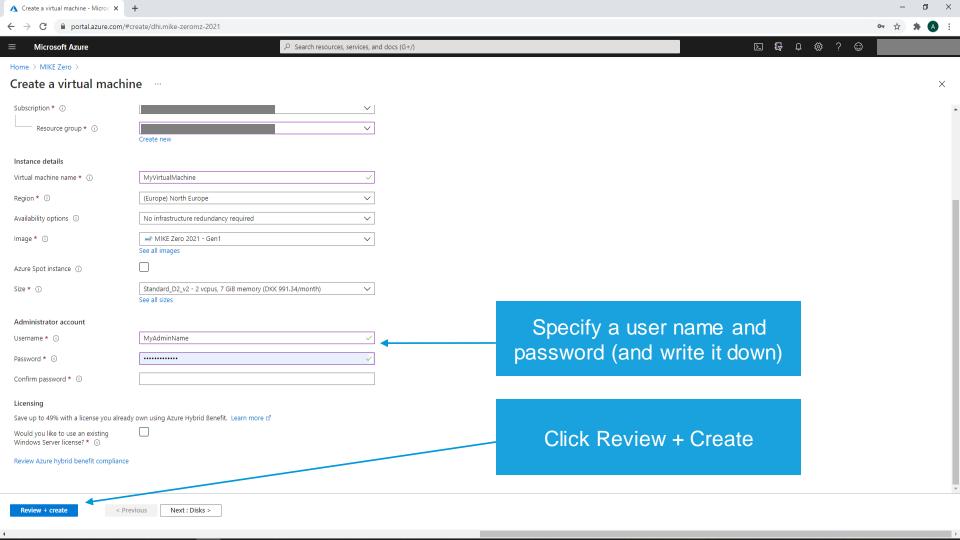

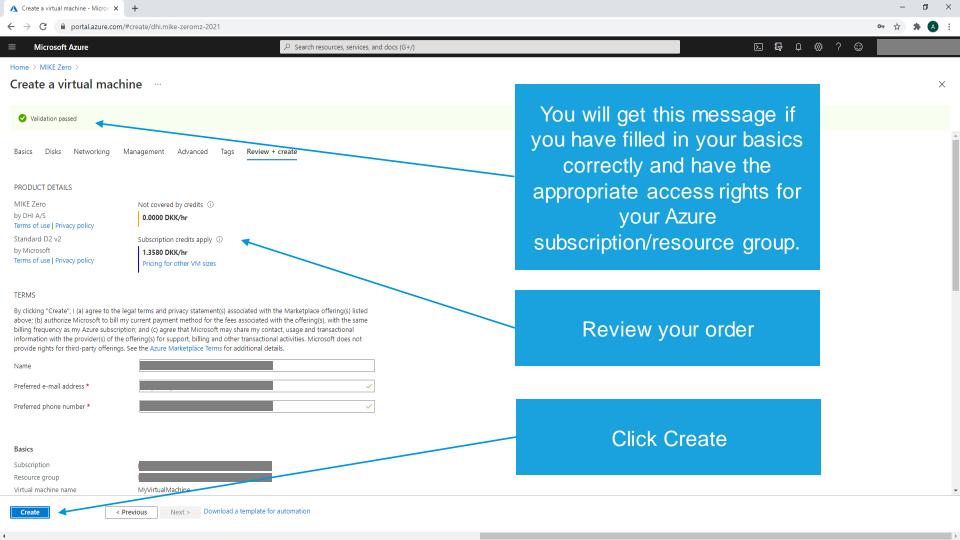

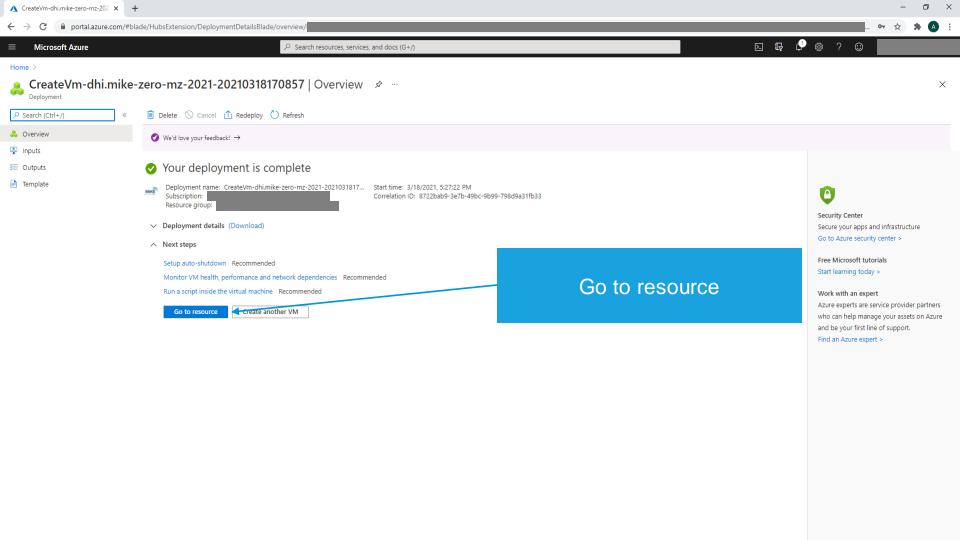

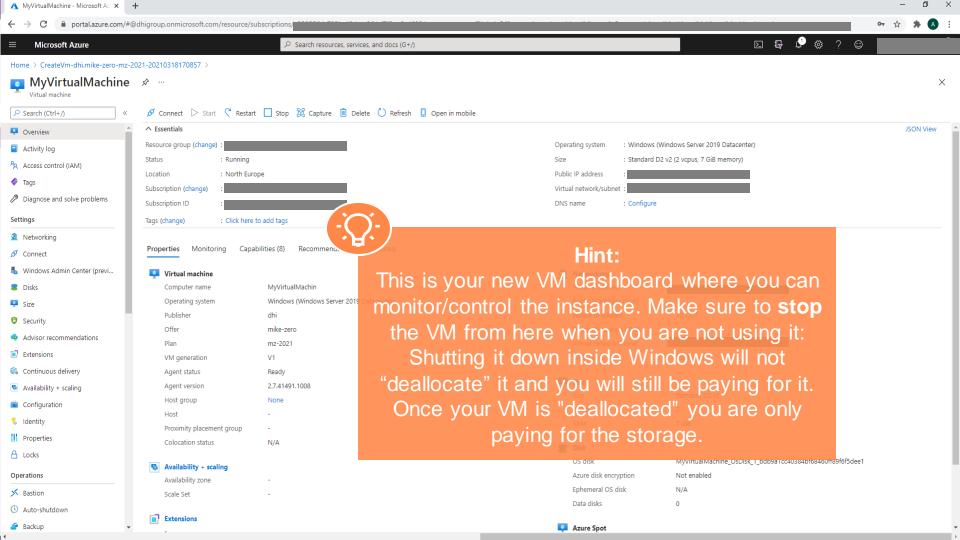

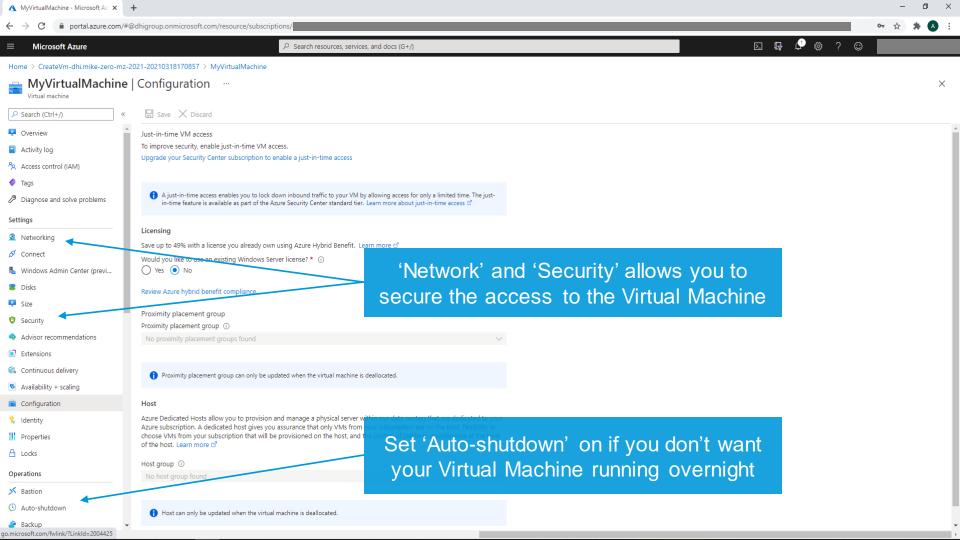

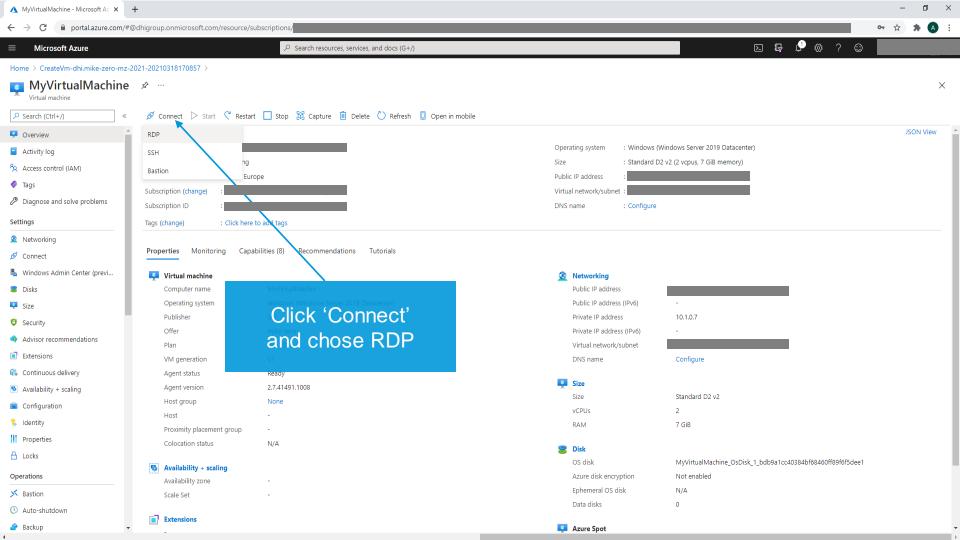

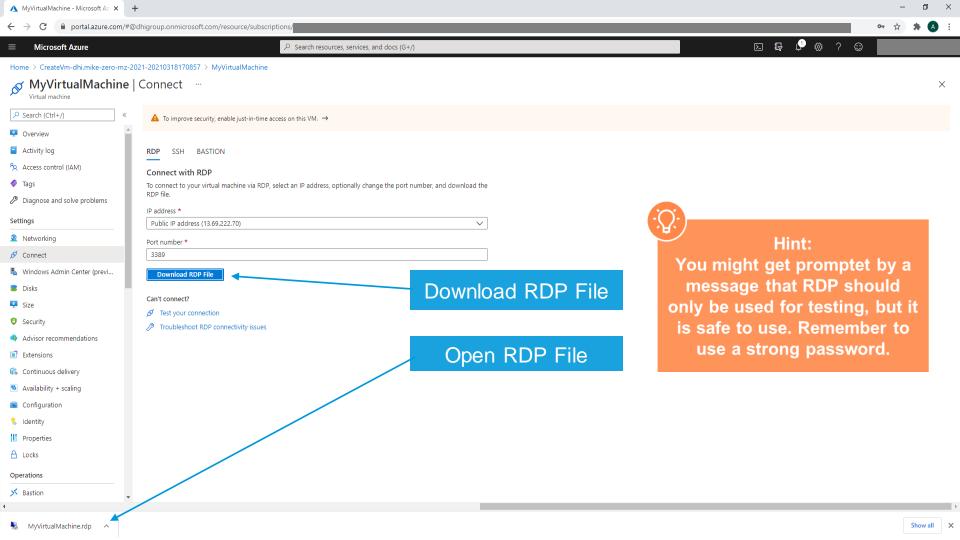

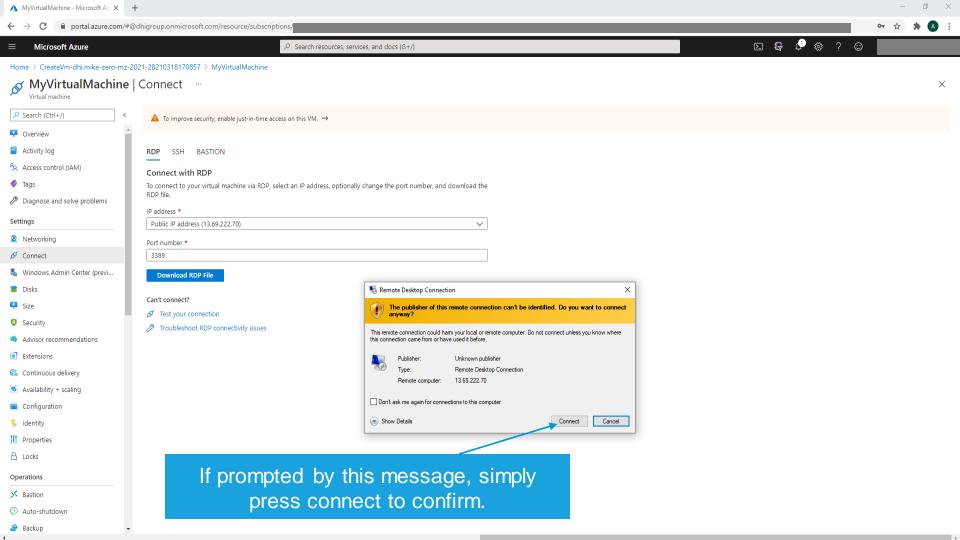

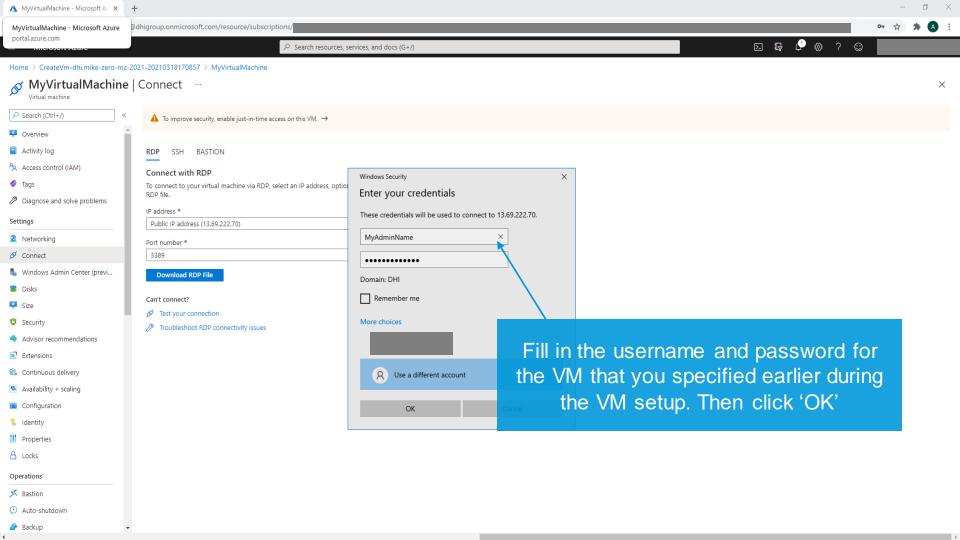

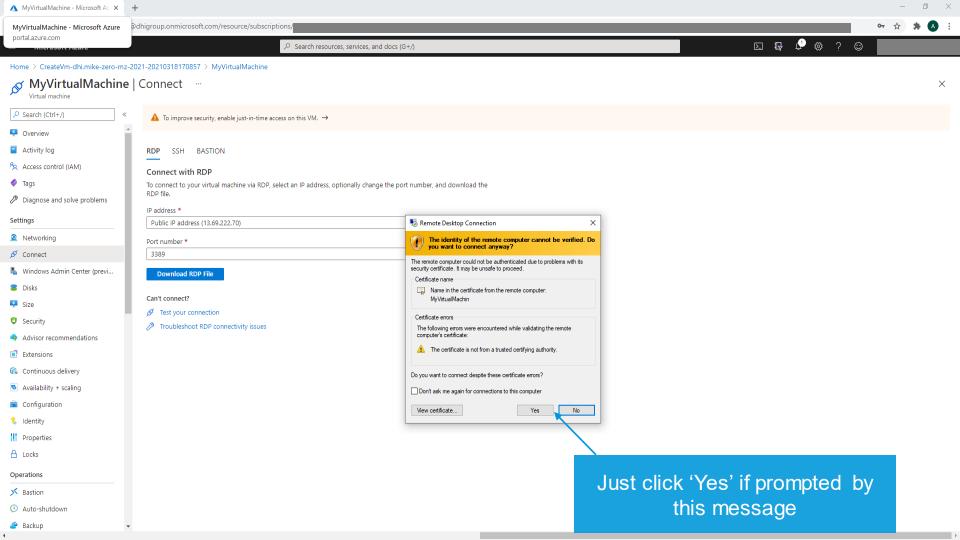

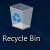

At this point, you could consider editing your Windows Update Policy to avoid unwanted reboots during simulations

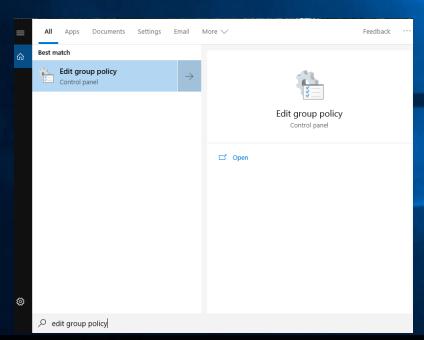

Please note that disabling automatic updates is generally unadvisable, and done at your own risk. DHI assumes no responsibility should you choose to do so.

Ok? Let's continue. Search for and launch "Edit Group Policy" to get started

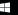

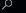

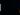

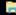

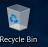

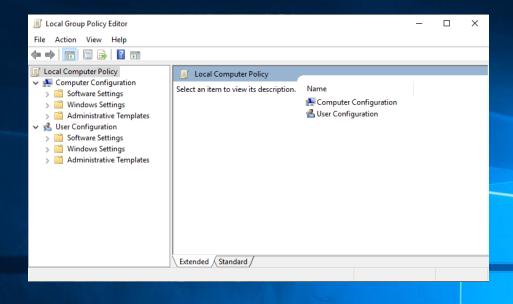

### Navigate to:

Computer Configuration\Administrative Templates\
Windows Components\Windows update\
Configure Automatic Updates

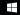

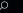

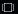

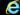

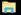

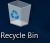

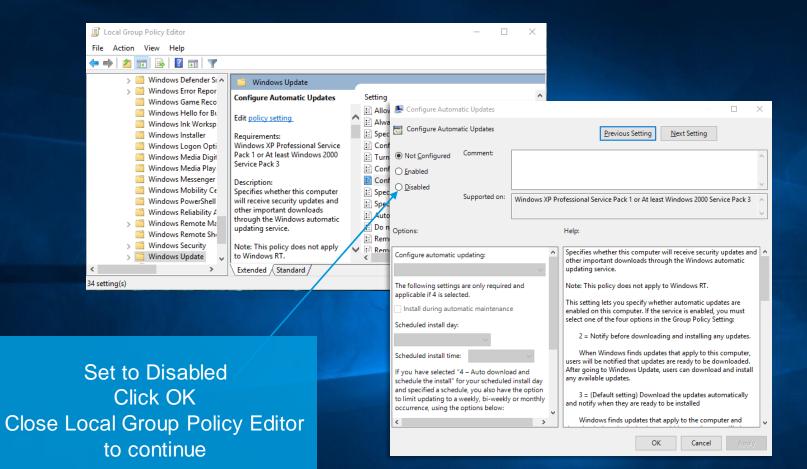

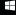

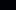

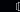

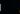

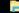

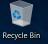

Once connected to your VM, you can go straight to DHI License Management via Windows Search – Let's do that!

If you have chosen the Pay As You Go – variant, this step can be ignored, as your license is already configured.

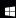

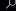

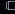

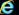

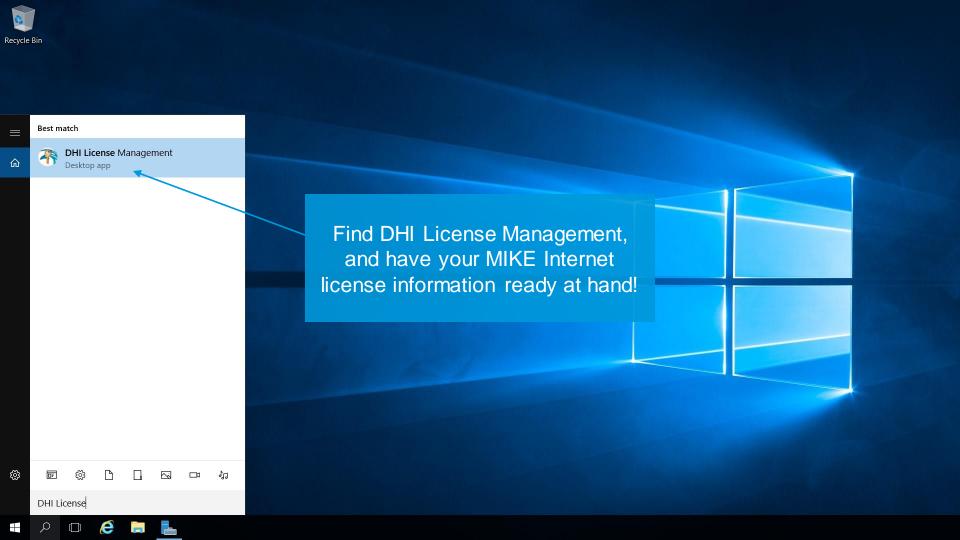

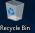

## Now go to Internet License Server

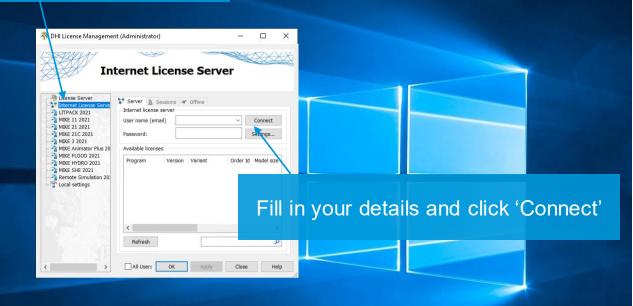

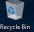

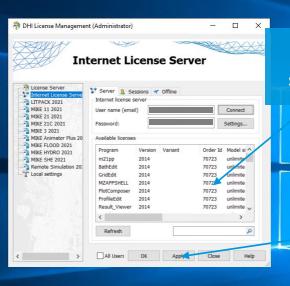

Your license information should soon appear here

Remember to click 'Apply' before you exit the License Manager

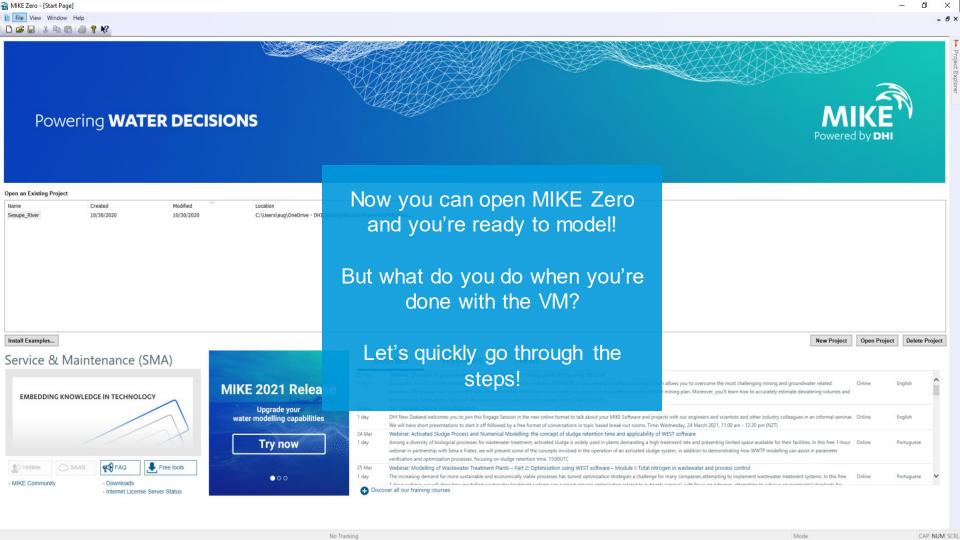

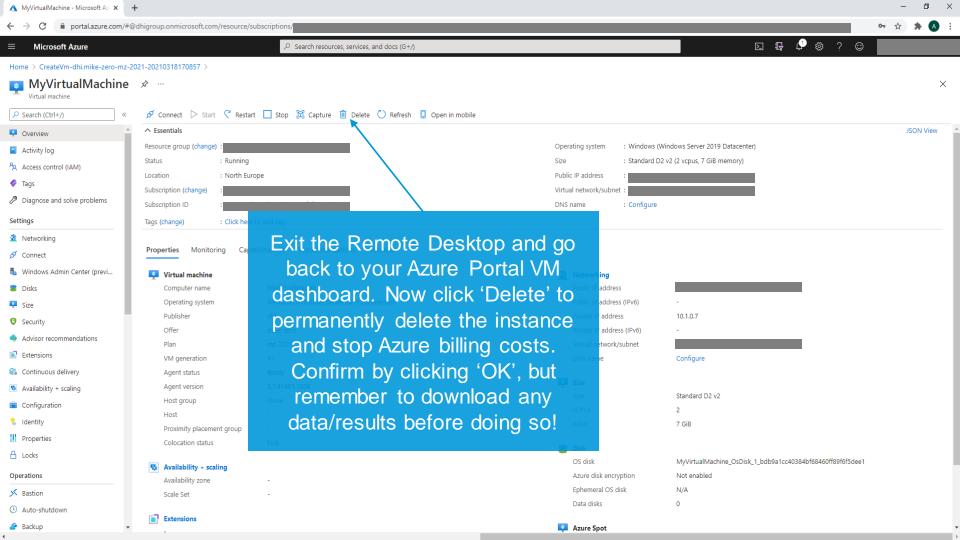

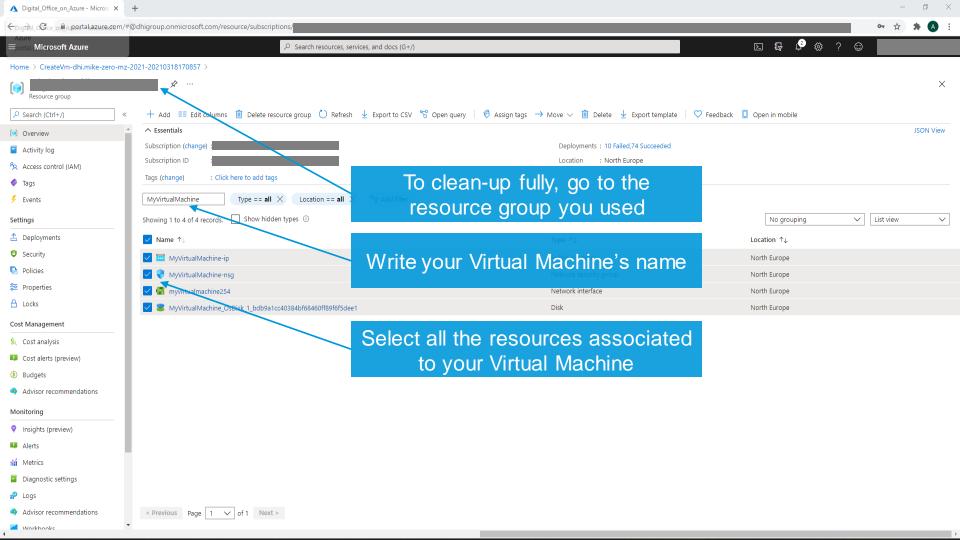

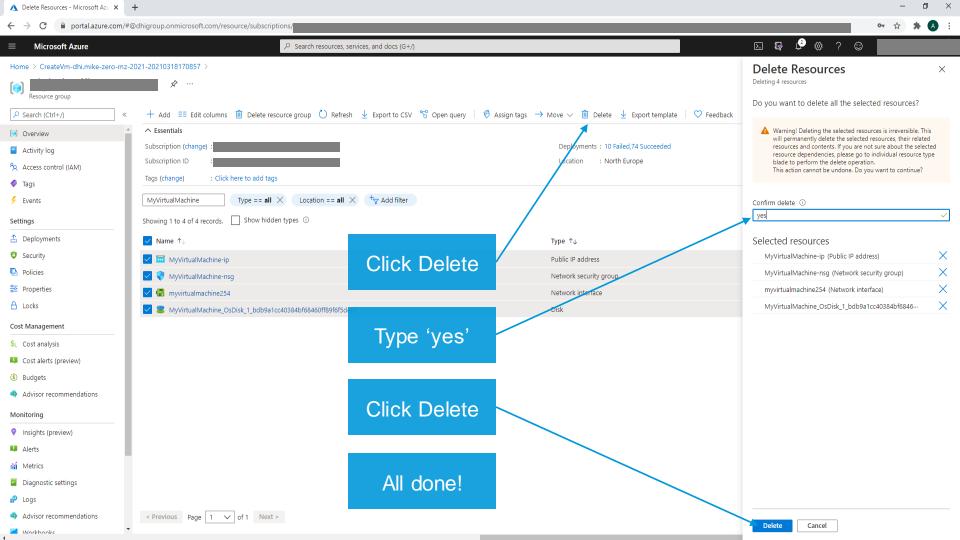

# Thank you!

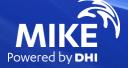